## **Installation**:

- 1. Uncompress the zip file 'vhsetup.zip' first.
- 2. The setup file is "VH Dissector lite client software\vh-dissector-lite.exe".
- 3. The software must be installed in **disk C**.
- 4. After installation, find the file "License.xml" in folder "license\Windows" or "license\OS X" according to your computer operation system. Then copy the file "License.xml" to the folder:

"c:\program files\toltech\VH dissector lite\"

## **Running**:

When you run the software for the first time, a pop up window about the data source will appear, please load data from the local folder (the uncompressed folder, "……\VH Dissector lite client software\". **Remember, not download from internet**.

## **Upgrading:**

When the 'Software update' window pops up, please press the 'don't check' button.

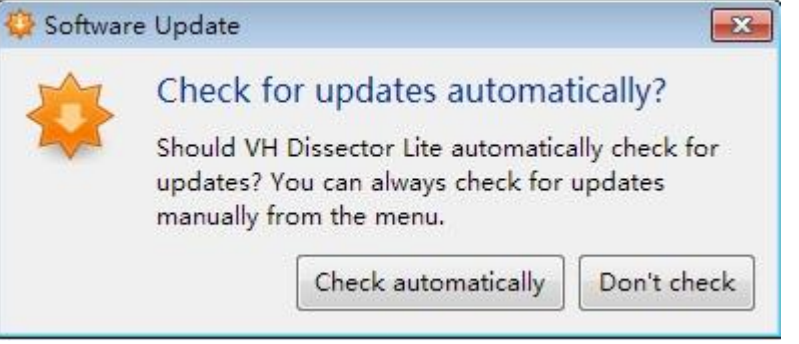

## **Uninstallation:**

- 1. Find the "Toltech" in the "Add/remove software" option in the Control Panel and click the "remove" button.
- 2. Find the file "License.xml" and delete it in the file folder: "c:\program files\toltech\VH dissector lite\" ( or C:\ProgramData\TolTech\VH Dissector Lite)